# \*\*\*\*THIS IS A NEW APPENDIX. – PLEASE READ CAREFULLY.\*\*\*\*

# **INSTRUCTIONS FOR COMPLETION OF PCC CORE REPORTS**

These instructions are for filling out the computer generated PCC core report form available from the Office of Materials. The following information is entered on the INFORMATION INPUT tab.

## **Project #**

Enter the project number listed on the plans.

### **Contract ID #**

Enter the five-digit accounting ID found on the contract.

#### **Project Units (in, mm)**

Enter mm or in depending if the project was metric or English. Core measurements are entered in English units and converted to metric if "mm" is entered.

#### **Design Thickness**

Enter the contract thickness. Some projects may have more than one design thickness and therefore would require the use of more than one spreadsheet.

#### **# of Sections on Project**

Enter the number corresponding to the number of design thickness sections on the project.

#### **This Section #**

Enter the section number for this report (1, if only one design thickness)

#### **# of Lots in This Section**

This is a calculated number corresponding to the number of required cores.

### **Item Code #**

Enter the item code number from plans for the pavement section.

#### **Item Description**

Enter the item code description.

### **Contract Price**

Enter the contract unit price for the item.

#### **Plan Quantity (yd^2/m^2)**

Enter the quantity of the item, used to estimate the number of lots or cores.

#### **Final Quantity (yd^2/m^2)**

Enter the actual placed quantity of the item, used for payment.

April 19, 2005 **Matles.** IM 346 New Issue **Appendix B** 

## **Contractor**

Enter the name of the contractor performing the work. If it is a subcontractor, list this after the contractor name.

## **County**

Enter the county listed on the project plans.

## **Plant Type**

Enter Central or Ready Mix.

## **Cement Source/City**

Enter the actual cement source name and city from IM 401.

### **Cement Type**

Enter the cement type. Example: I, I/II, I(SM), IS, or IP

### **Fly Ash Source/City:**

Enter the actual fly ash source name from IM 491.17.

Example: ISG Headwaters is **NOT** the source name. Ottumwa **IS** the source name.

#### **% Substitution**

Enter the percent fly ash substitution.

### **Fly Ash Class**

Enter the fly ash class used. Example: C or F

### **GGBFS Source/City**

Enter the actual ggbfs source name from IM 491.14.

### **% Substitution**

Enter the percent ggbfs substitution, if substituted as a mineral admixture (ready mix).

### **GGBFS Grade**

Enter the ggbfs grade used from IM 491.14. Example: 100 or 120

### **FA T-203 #**

Enter the assigned code for Fine Aggregate source.

### **Source:**

Enter the Fine Aggregate source name.

### **CA T-203 #**

Enter the assigned code for Coarse Aggregate source.

### **Source**

Enter the Coarse Aggregate source name.

# **Interm. T203 #**

Enter the assigned code for Intermediate Aggregate source (typically the coarse aggregate source code)

# **Source**

Enter the Intermediate Aggregate source name.

# **Mix Type**

Enter the mix number being used that is listed in the proportion tables of IM 529.

# **Beginning Core #**

Enter the beginning core number assigned by District materials when generating random locations. The first number designates the district the remaining four numbers are non-repeating and should be consecutive for each section Do not used dashes (example: 50125).

## **Ending Core #**

Enter the ending core number assigned by district materials when generating random locations. The first number designates the district the remaining four numbers are non-repeating and should be consecutive for each section. Do not use dashes (example: 50176).

# **Sampled By**

Enter the person responsible for sampling, witnessing, or obtaining the cores.

# **Measured By**

Enter the person responsible for measuring the cores.

# **Checked By**

Enter the person responsible for assurance measuring.

# **District Mat. Eng.**

Enter the District Materials Engineer assigned to the project.

# **Project Eng.**

Enter the project engineer responsible for the project.

### **Remarks**

Enter general remarks as needed for information purposes.

Select the THICKNESS INPUT tab and enter the Date Poured, Date Measured, Station, Lane, distance from centerline (Dist CL), left or right side of centerline (Rt, Lt), and the nine point measurements in the cells shaded gray. ALL NINE POINT MEASURMENTS MUST BE ENTERED IN ENGLISH UNITS. **NOTE:** Only the nine point measurements are to be entered in English units, all other measurements taken in the field need to be entered in the project units. Nine point measurements will automatically be converted and reported in the units entered on the INFORMATION INPUT tab.

Enter District materials assurance measurements as well as remarks pertaining to individual cores are also entered on this worksheet.

When data has been entered in the THICKNESS INPUT worksheet it will automatically be transferred to the THICKNESS SUMMARY worksheet with calculations.

The only input that can be done on the THICKNESS SUMMARY worksheet is to enter and "X" for cores that are greater than the design thickness by three standard deviations. Cores that are greater than the design thickness by three standard deviations will display a highlighted red cell with a letter Y in the column labeled cores > 3 STDEV. The highlighted cores are the only cores eligible for removal if desired. To remove an eligible core an "X" must be placed next to the highlighted red cell with a letter Y. The number of cores allowed to be removed can be found on the THICKNESS REPORT worksheet. There are several safeguards to ensure that only an allowable number of eligible cores can be removed.

The THICKNESS REPORT tab is summary of the general project data as well as the thickness payment calculations are displayed. There is nothing to input on this sheet since all data is automatically transferred.

Print the THICKNESS SUMMARY and THICKNESS REPORT. The next page is an example of the completed reports.

April 19, 2005<br>New Issue

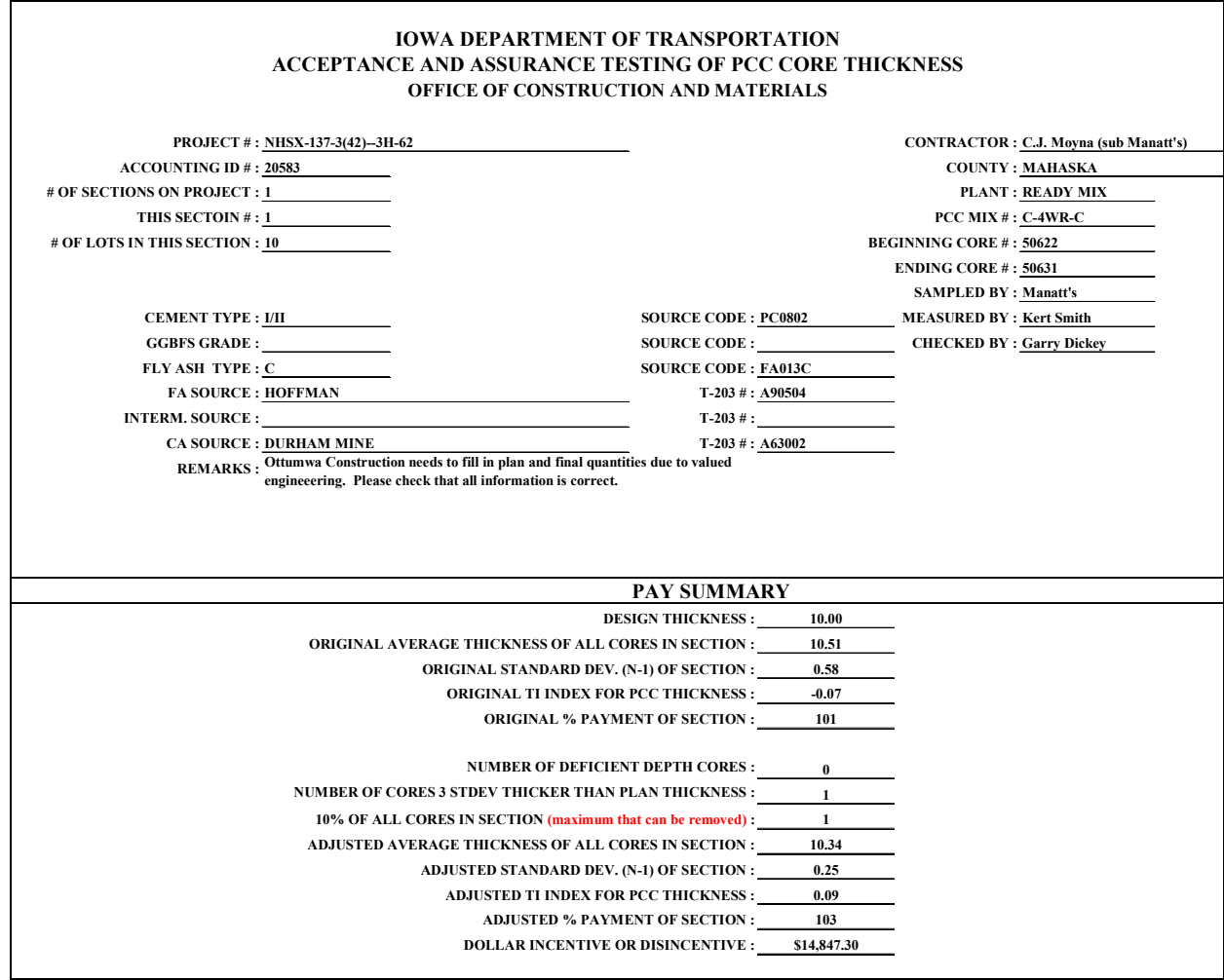

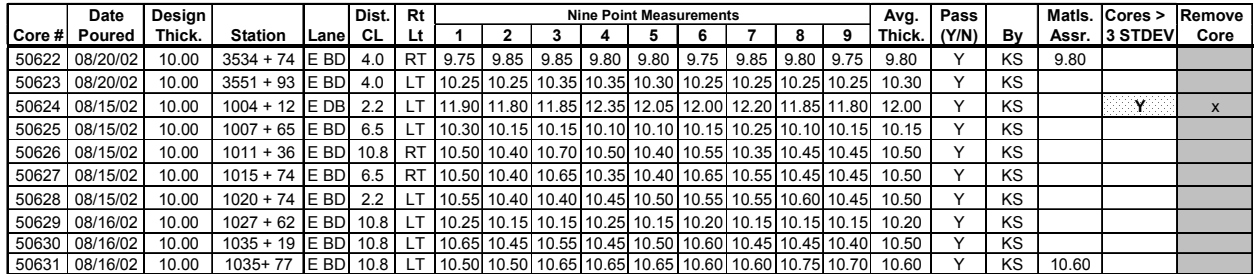